## JOINING YOUR TEAMS BASED LIVE STREAMING CLASS IS AS EASY AS FOLLOWING THESE STEPS….

#### Step 1.

**FROM YOUR WEB BROWSER GO TO:**

#### [canvas.nobts.edu](http://canvas.nobts.edu/)

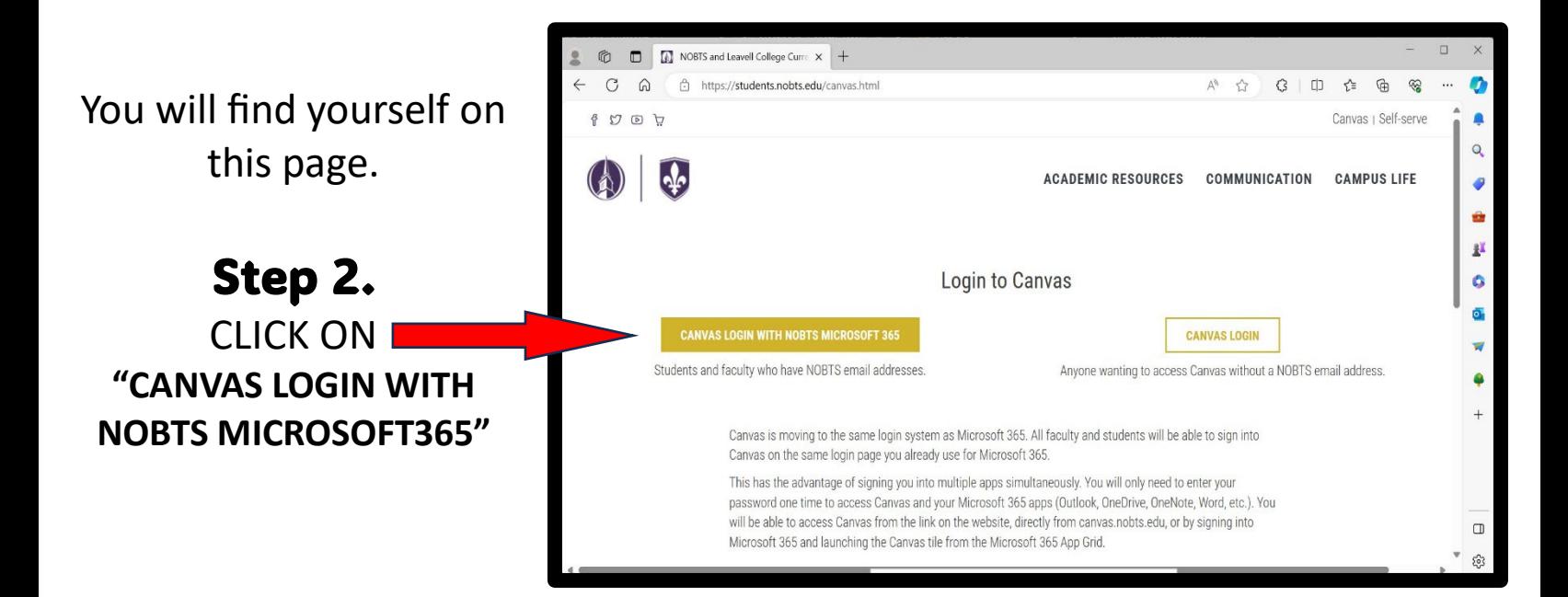

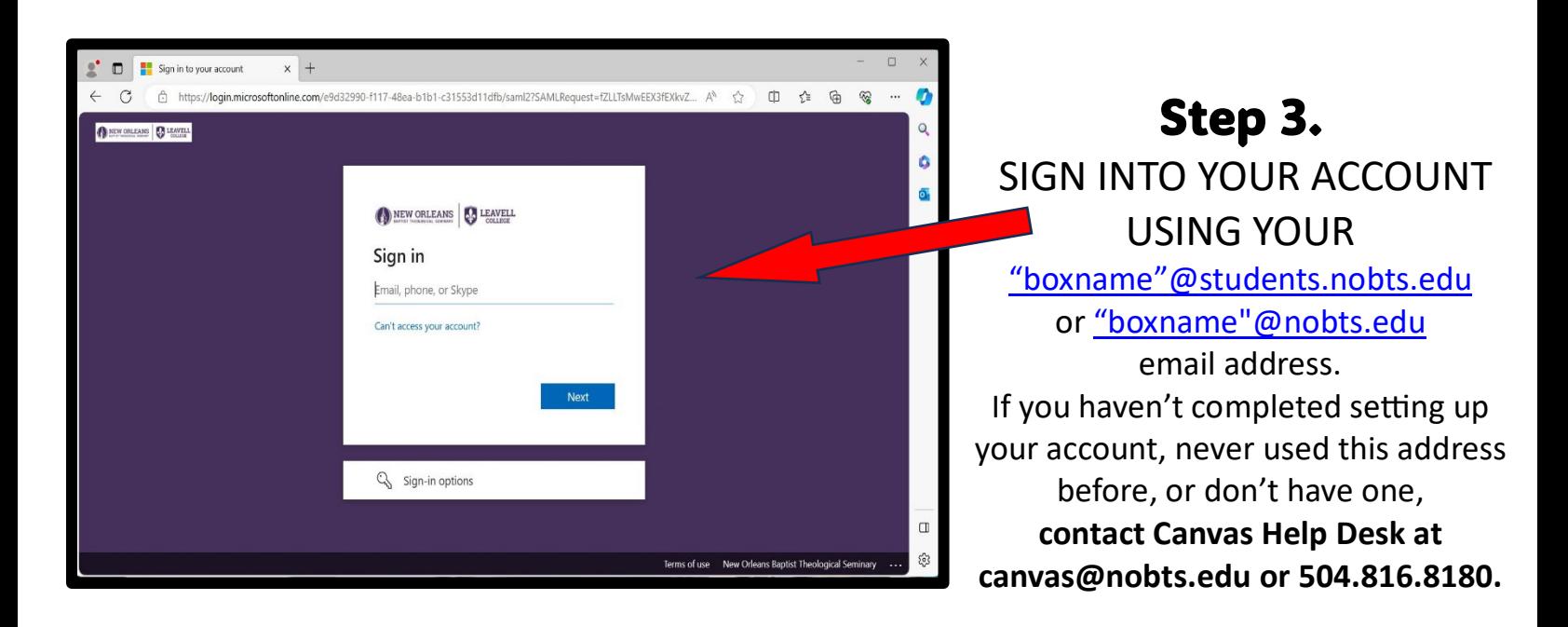

#### Step 4.

YOU ARE NOW IN YOUR CANVAS ACCOUNT, ON YOUR DASHBOARD, & CAN NOW FIND YOUR TEAMS CLASS. Select your class by

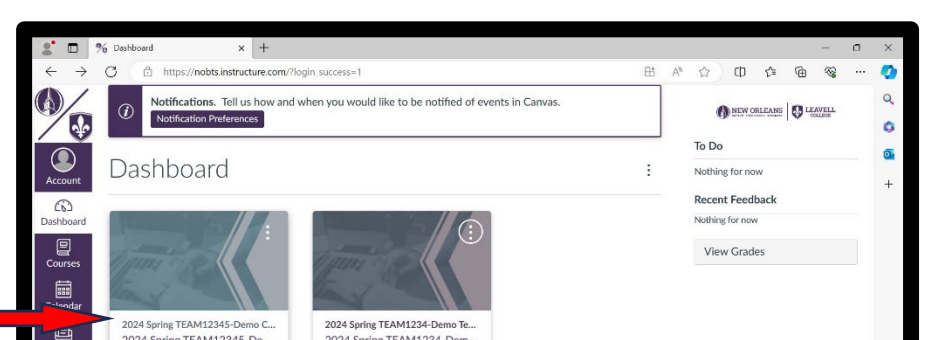

clicking its name on its tab.

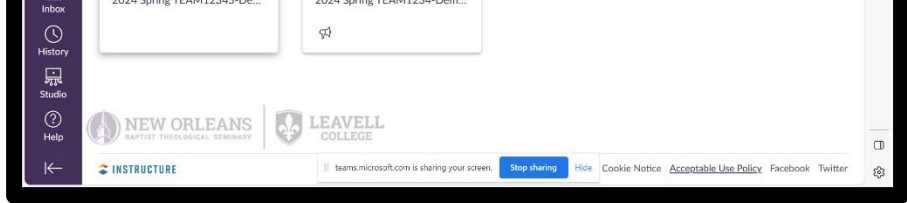

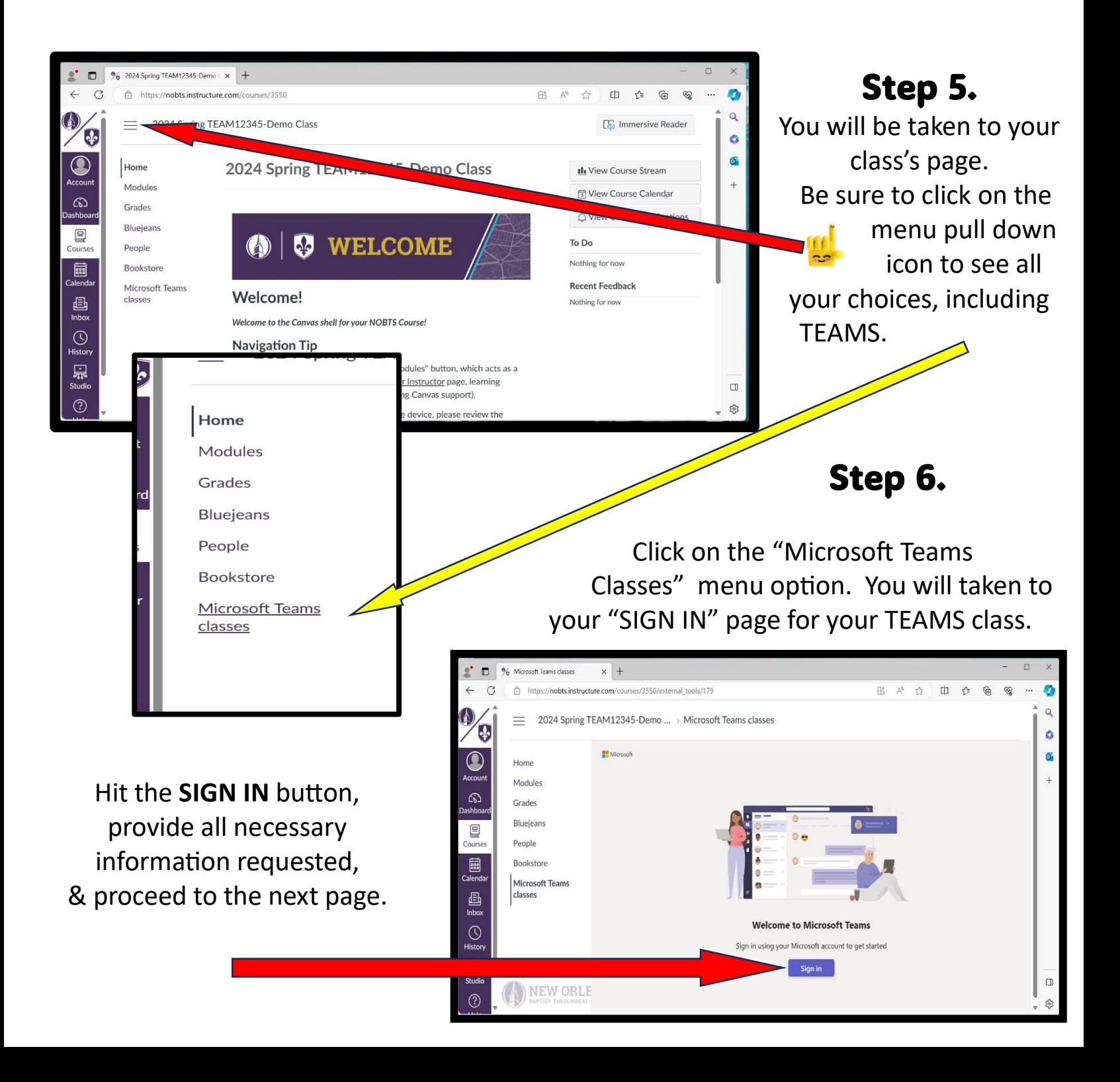

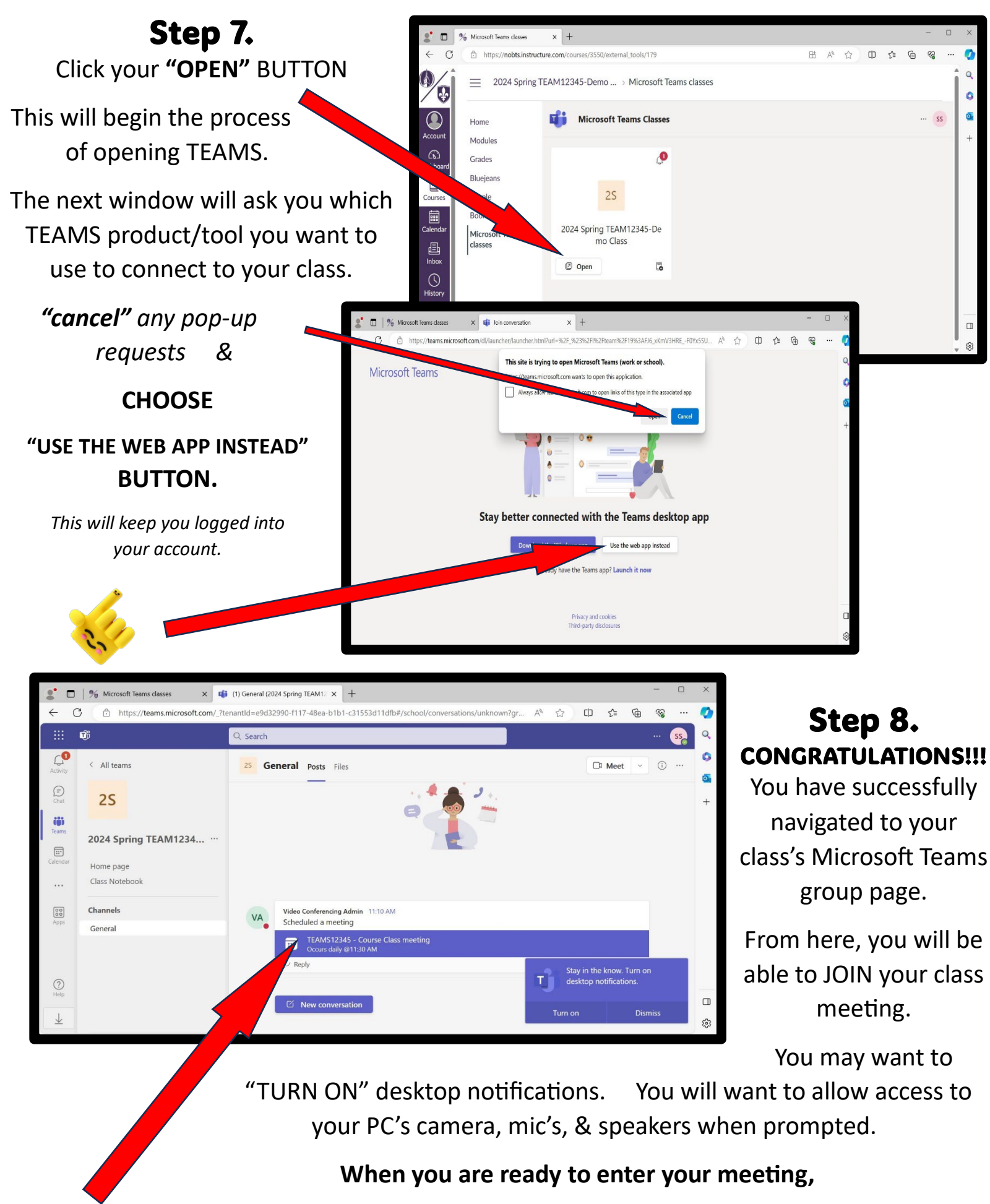

**HIT THE PURPLE BAR WITH YOUR CLASS NAME IN IT.**

confirmation

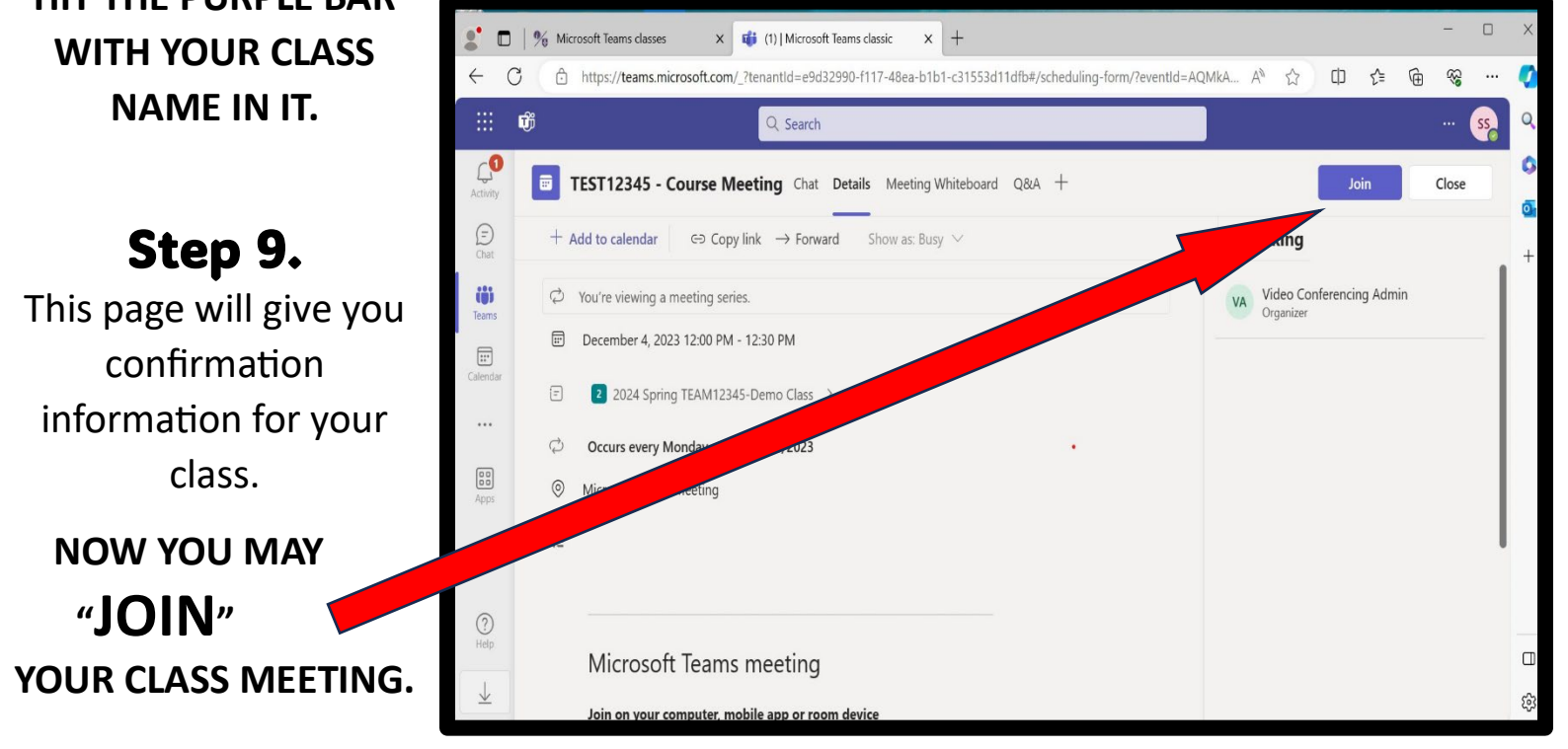

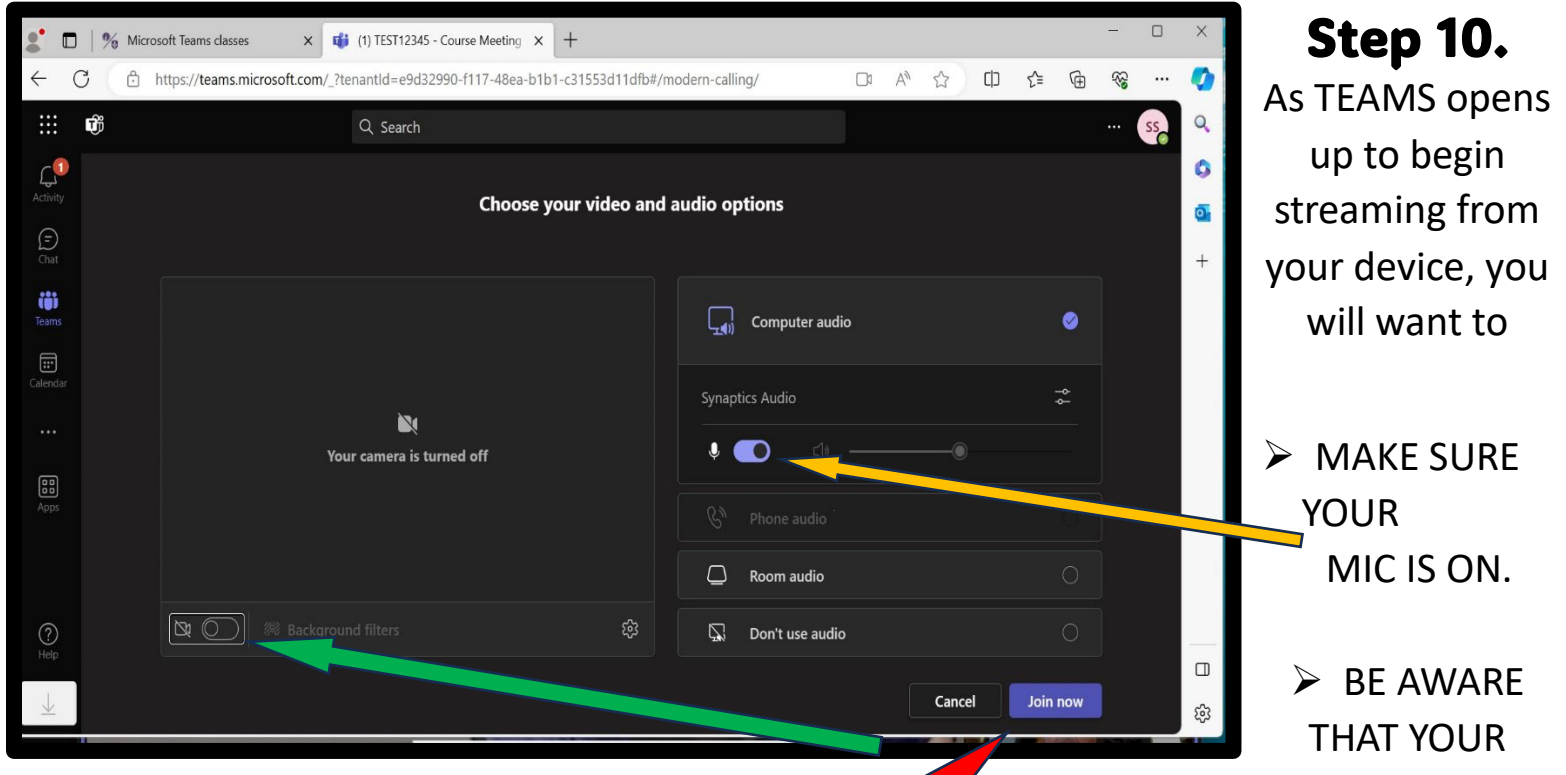

CAMERA IS OFF UNTIL YOU SAY OTHERWISE.

Many people leave their cameras off **the contract of the until class starts.** You must be *able to be seen in order to be counted present for most classes.* **PLEASE**, be aware of your surroundings and background! You can always turn your camera OFF quickly for a brief moment in order to ensure that nothing in camera view will be disrupting to others in the TEAMS meeting/class.

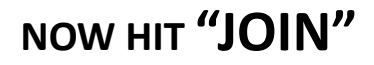

#### Step 11. *YOU ARE NOW IN YOUR CLASS MEETING!*

Here's a few things you will need to know…

 $\triangleright$  You can SHARE information from your device as requested by your professor.

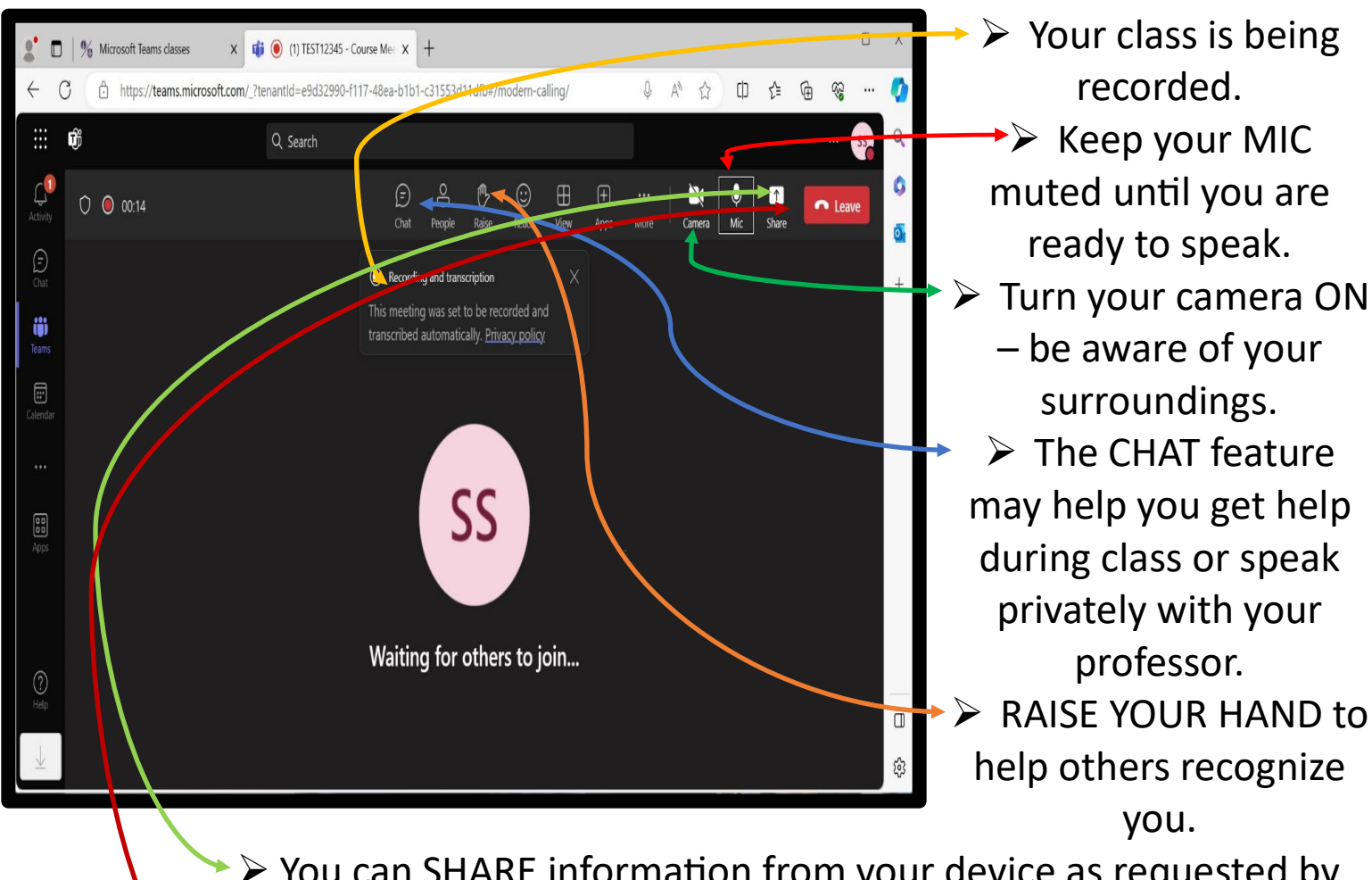

#### *Hit the LEAVE button to conclude your meeting and close your window.*

If you have any further questions or problems joining your class through Microsoft TEAMS, **please contact us at**

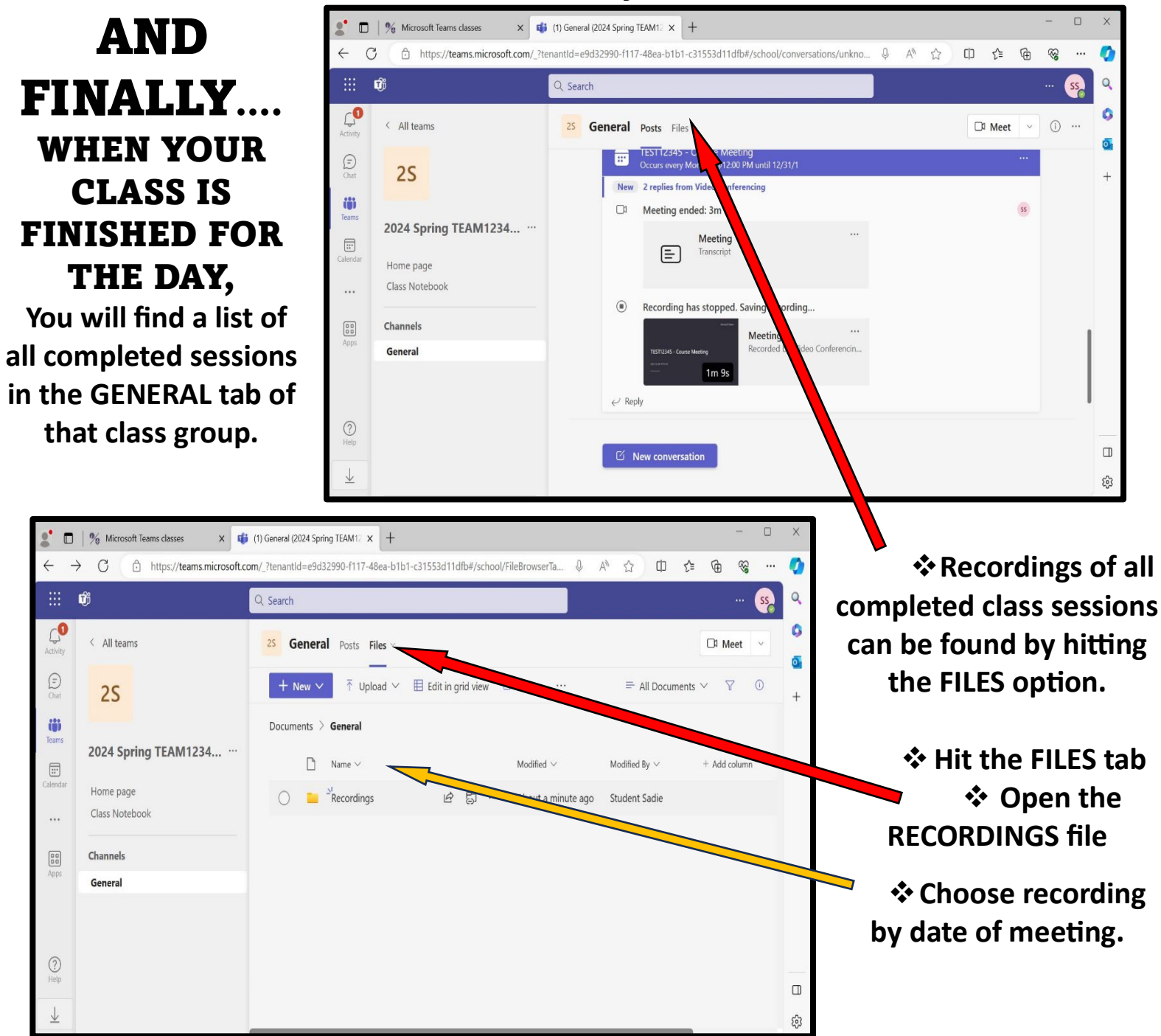

# We hope you have successful and blessed class meetings.

### **[vchelpdesk@nobts.edu](mailto:vchelpdesk@nobts.edu)**

**or call us directly at 504.816.8431.**

**Canvas, Email, and other technical assistance can given at the** 

#### **Canvas Help Desk at**

**[canvas@nobts.edu](mailto:canvas@nobts.edu)**

**or by calling 504.816.8180**